## **Logging In:**

- 1. To log in, simply go to:**https://www.biote.us**
- 2. Type in your (userna[me, password and click L](https://www.thornerx.com/dis/servlet/dis.Main)OGIN) SITE ID is only needed for users that have access to multiple locations.

*Users must login at least once a month to avoid being disabled in the system.* 

### **To Assign Pellets Administered to Patients:**

1. Click the **DISPENSING** tab, then click "New Order" or "Dispense"

#### **2a. First Time Patient:**

- 1. Required fields are **RED.** Type in patient's **FIRST NAME, LAST NAME, DOB, & GENDER.**
- 2. Select Provider via drop down menu (if only one provider you will skip this step).
- 3. Click CART

#### **2b. Existing Patient:**

- 1. Enter in patient's last name in the existing patient search box & click patients name when it appears.
- 3. Select the **Provider** via the drop down. \*If there is only 1 provider you will not see this option.
- 4. Select Discount Type for patient if applicable.
- 5. Click Cart or Proceed to Cart

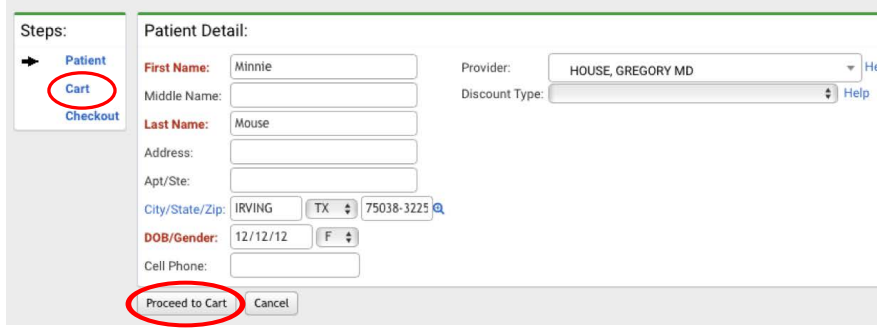

6. Click "Services" to choose the desired procedure type.

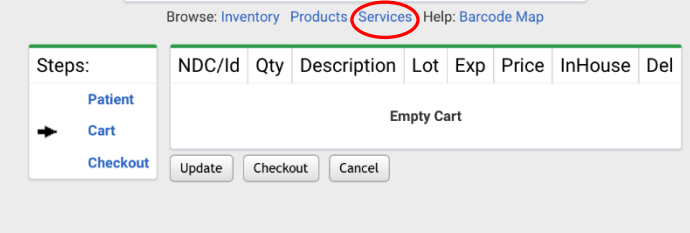

7. Choose the procedure type by clicking on the "shopping cart" icon.

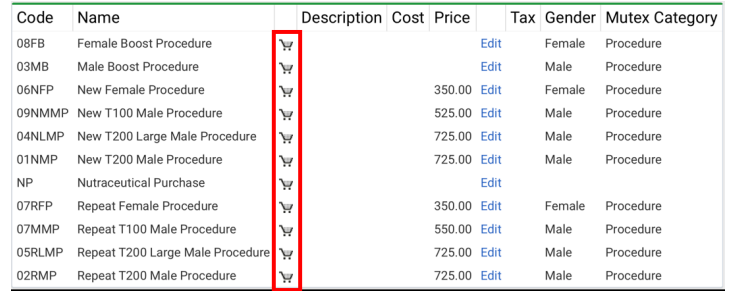

8. Click "Inventory" for list of pellet strengths.

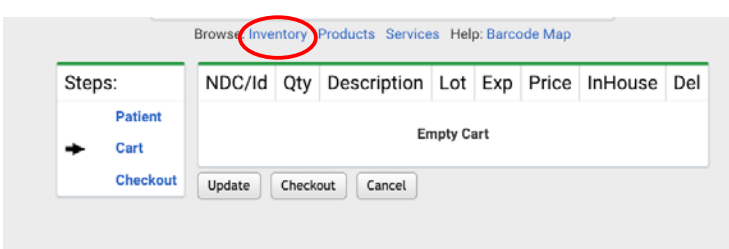

9. Select the correct pellet lot # by clicking on the shopping cart icon.

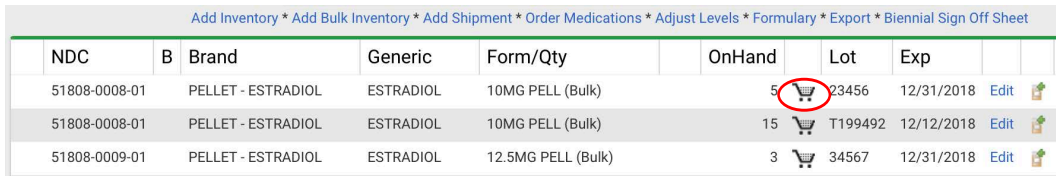

10. Enter the quantity administrated to patient and click Submit.

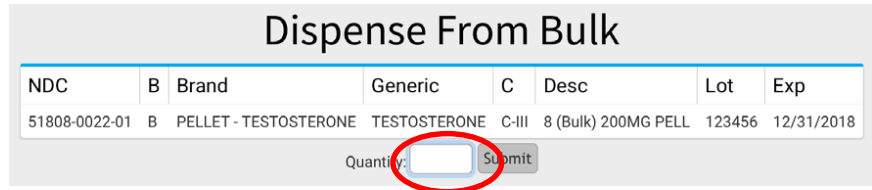

*\*Continue steps 8-10 until you have recorded all pellets that were administered to the patient.*

11. Then, click update.

.

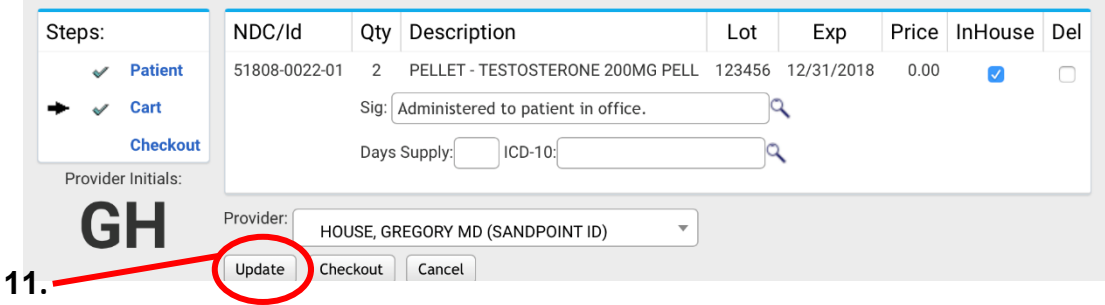

12. Once all of the item(s) are loaded in the cart, click "CHECKOUT" on the left.

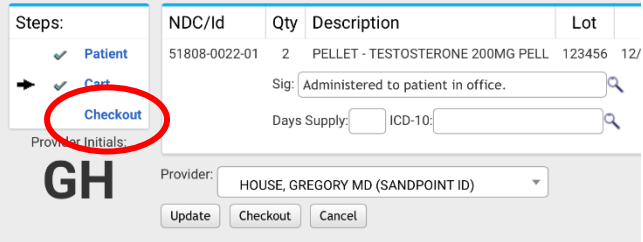

13. The order is now complete.

Go to *Orders > View Orders* to see all patients entered on a specific date range.

## **Steps to Add Shipment:**

- 1. On your toolbar click Inventory, then Medications
- 2. Click Add Shipment

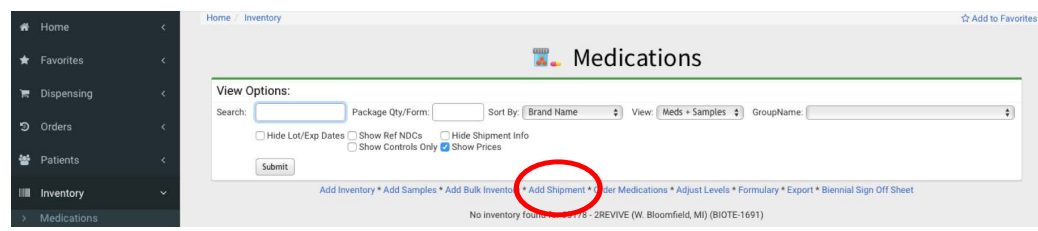

2. Click Add Items

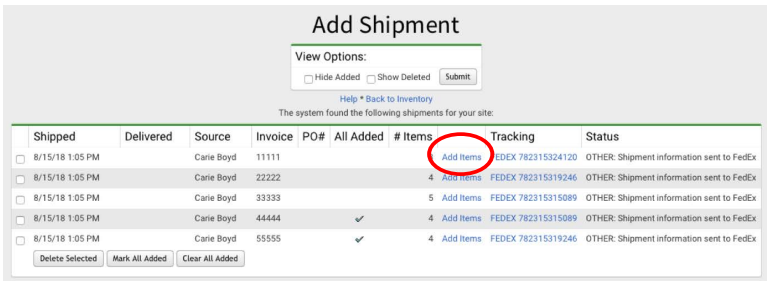

- 3. Confirm the following are correct: # of pellets you received, Lot #, Exp Date
- 4. Click Add to Inventory

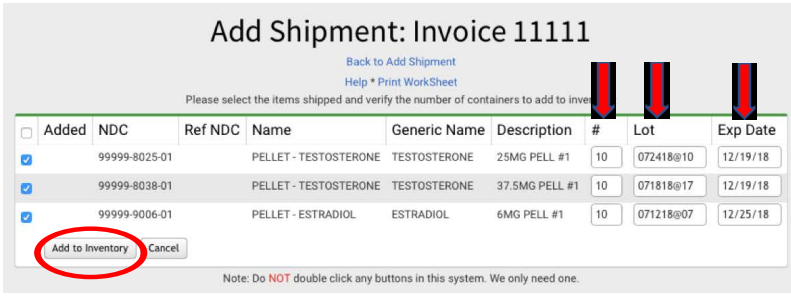

5. Return to your inventory.

## **How to Place an Order for Pellets:**

- 1. Click on Inventory > Medications
- 2. Click on ORDER MEDS

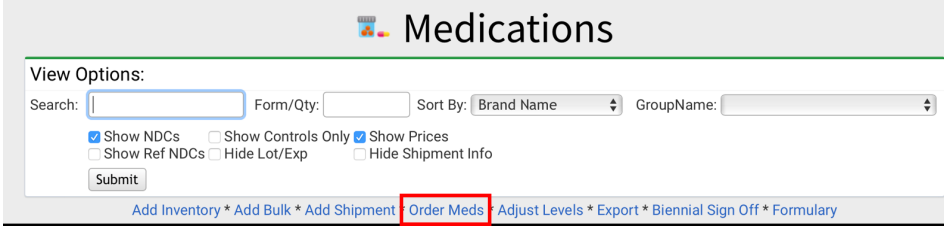

#### 3. Click Formulary

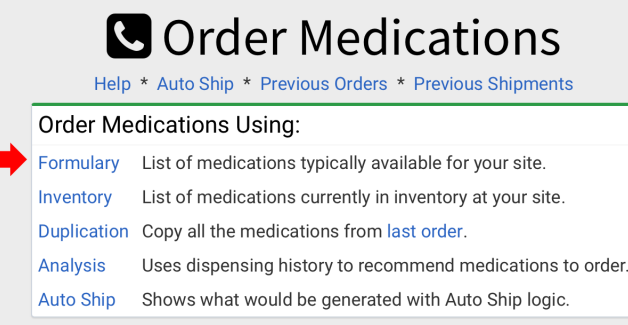

- 4. Type in the quantity you would like to order next to the correct pellet strength.
- 5. Click **Add to Order** when you are ready to proceed. OnHand Total Alert Warn Restock Order Last Last Last<br>Wk 4 Wks Disp **NDC B** Brand Generic  ${\rm c}$ 73271-0010-01 PELLET - ESTRADIOL ESTRADIOL 10MG PELL (Bulk) 73271-0125-01 PELLET - ESTRADIOL ESTRADIOL 12.5MG PELL (Bulk)  $\overline{5}$ 73271-0015-01 PELLET - ESTRADIOL ESTRADIOL 15MG PELL (Bulk) 73271-0006-01 PELLET - ESTRADIOL ESTRADIOL 6MG PELL (Bulk) 73271-1100-01 B PELLET - TESTOSTERONE TESTOSTERONE C-III 100MG PELL (Bulk) 73271-1200-01 B PELLET - TESTOSTERONE TESTOSTERONE C-III 200MG PELL (Bulk) 50 73271-1025-01 B PELLET - TESTOSTERONE TESTOSTERONE C-III 25MG PELL (Bulk) 73271-1375-01 B PELLET - TESTOSTERONE TESTOSTERONE C-III 37.5MG PELL (Bulk) 73271-1050-01 B PELLET - TESTOSTERONE<br>73271-1875-01 B PELLET - TESTOSTERONE TESTOSTERONE C-III 50MG PELL (Bulk)  $10<sub>1</sub>$ TESTOSTERONE C-III 87.5MG PELL (Bulk) 73271-1004-01 B TESTOSTERONE/ANASTROZOLE TESTOSTERONE C-III 100/4MG PELL (Bulk) 73271-0754-01 B TESTOSTERONE/ANASTROZOLE TESTOSTERONE C-III 75/4MG PELL (Bulk)
- 6. Verify quanitity of pellets that will be ordered. Check the "I AGREE" box.
- 7. Click SEND ORDER

Add to Order Cancel

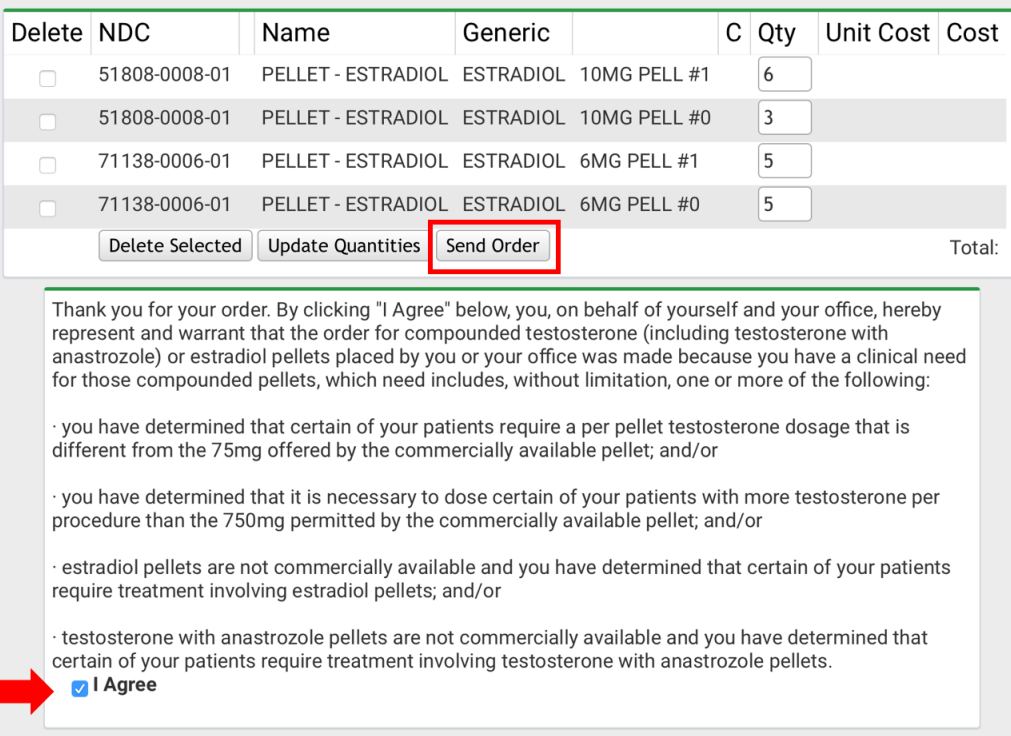

## **How to Void an Order**

- 1. Go to Orders, View Orders
- 2. Select date range needed to find order that needs to be voided.
- 3. Click on any of the blue numbers to the left of pellet strength.

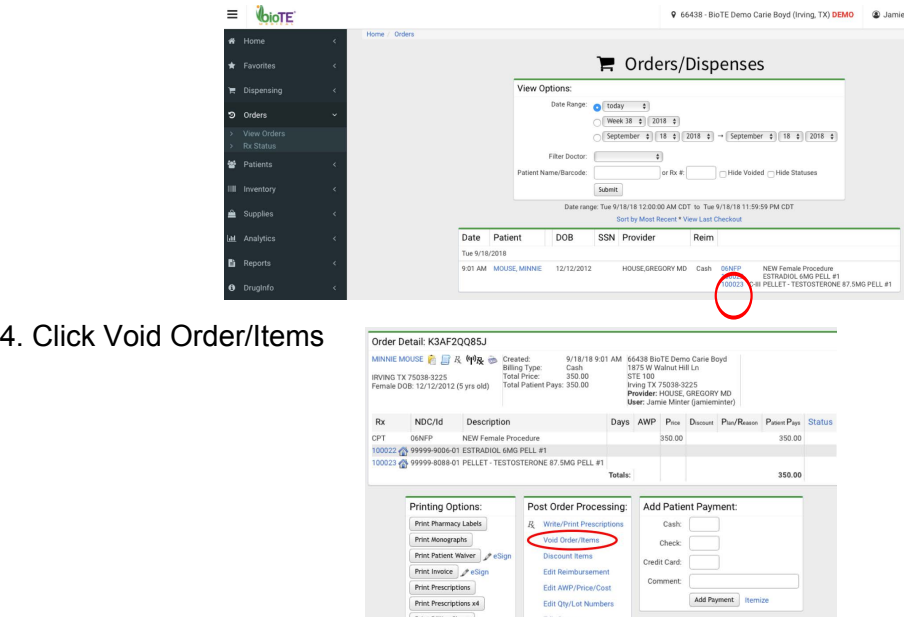

- 5. Fill in Reason for Void & Click Void Selected Items.
- 6. All numbers will now have lines through them, to show item has been voided.

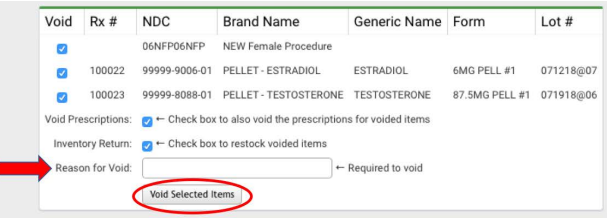

## **Expired, Dropped & Damaged Pellets**

*\*After you send your pellets back to pharmacy you will follow the below steps.*

- 1. Go to Inventory > Medications. Click EDIT next to correct lot #.
- 2. Change the Bulk Quantity
	- a. Expired pellets change to "0."
	- b. Damaged/Dropped- Change to quantity on hand now. If you have 5 and one is dropped. Put 4 in Bulk Quantity.
- 3. Click Reason for Change drop down option. Choose the correct reason.
- 4. Click Submit.

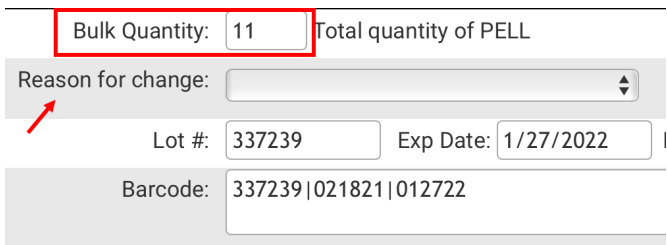

### **How to Track a Pellet Order**

When you see *black telephones* in your inventory your order is being processed with the pharmacy. Once you see *black shipping trucks* that means your order has shipped and you can track your order by doing the following steps:

- 1. Go to Inventory > Medications
- 2. Click "Add Shipment"
- 3. Click the blue FedEx link to track your order.

### **How to Locate Patient ID**

Every patient is assigned a Patient ID number. This patient ID will be used to identify each patient in Biote Method (this number will show up on your invoice).

- 1. Go to Patients > View Patients
- 2. Type in the patients last name or D.O.B
- 3. Click on the name in blue when it appears.
- 4. Listed just below the name you will see an ID number.

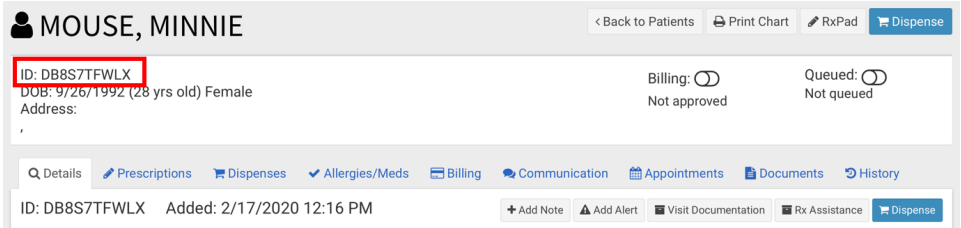

## **Recommended Reports for Managing Inventory**

## **Reports > Instant**

**Items Dispensed** - can show you the total number of procedures performed within a date range. It's great for comparing your Method cart each reporting period.

**Inventory Counts-** shows each inventory count submitted at your clinic.

**Dispense Log**- select date range and check-mark next to Show Lot/Exp date. This will show each patient and the lot # assigned to those patients.

**Med Shipments Added-** list of all shipments added to your inventory.

**Inventory Adjustments-** list of all adjustments made in your inventory. Can show if you removed expired, damaged, or dropped pellets.

*If additional support is needed please contact us at support@mdscripts.com*